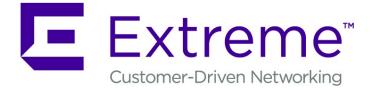

## Extreme Defender Application User Guide

Version 3.31

9036494-00 Rev AA

Published September 2019

Copyright © 2019 Extreme Networks, Inc. All rights reserved.

## Legal Notice

Extreme Networks, Inc. reserves the right to make changes in specifications and other information contained in this document and its website without prior notice. The reader should in all cases consult representatives of Extreme Networks to determine whether any such changes have been made.

The hardware, firmware, software or any specifications described or referred to in this document are subject to change without notice.

#### Trademarks

Extreme Networks and the Extreme Networks logo are trademarks or registered trademarks of Extreme Networks, Inc. in the United States and/or other countries.

All other names (including any product names) mentioned in this document are the property of their respective owners and may be trademarks or registered trademarks of their respective companies/owners.

For additional information on Extreme Networks trademarks, please see: www.extremenetworks.com/company/legal/trademarks

### **Open Source Declarations**

Some software files have been licensed under certain open source or third-party licenses. Enduser license agreements and open source declarations can be found at: www.extremenetworks.com/support/policies/software-licensing

## **Table of Contents**

| Preferences                                        |    |
|----------------------------------------------------|----|
|                                                    |    |
|                                                    |    |
|                                                    |    |
| Accounts<br>Licensing                              |    |
| Activation                                         |    |
| Chapter 6: Administration                          |    |
|                                                    |    |
| Groups                                             |    |
| Roles                                              |    |
| Chapter 5: Policy                                  | 7  |
| Policy Generator                                   |    |
| Movements Tab                                      |    |
| Group Devices from the Protected Devices List      |    |
| View Protected Device Details                      |    |
| Protected Device Status                            |    |
| Chapter 4: Protected Devices                       | 2  |
| Usage Tab                                          | 2  |
| Throughput Tab                                     | 2  |
| Group Protected Devices from the Inventory List    |    |
| View Inventory Details                             |    |
| Inventory Device Status                            |    |
| Chapter 3: Inventory                               | 10 |
| Widgets                                            | 1  |
| Modify a Dashboard                                 |    |
| Add a New Dashboard                                |    |
| Chapter 2: Overview                                | 1  |
| Navigate the User Interface                        | 1  |
| Configuration Wizard                               |    |
| Run Defender Application                           |    |
| Upload the API Key File                            | 1: |
| Generate API Key                                   |    |
| Install Extreme Defender Application               |    |
| Get Started with Extreme Defender Application      |    |
| Chapter 1: Welcome to Extreme Defender Application |    |
| Getting Help                                       |    |
| Providing Feedback to Us                           |    |
| Documentation and Training                         |    |
| Text Conventions                                   |    |
| Preface                                            |    |

## Preface

This section discusses the conventions used in this guide, ways to provide feedback, additional help, and other Extreme Networks<sup>®</sup> publications.

## **Text Conventions**

The following tables list text conventions that are used throughout this guide.

| Icon     | Notice Type    | Alerts you to                                                          |
|----------|----------------|------------------------------------------------------------------------|
| <b>(</b> | General Notice | Helpful tips and notices for using the product.                        |
| 9        | Note           | Important features or instructions.                                    |
|          | Caution        | Risk of personal injury, system damage, or loss of data.               |
|          | Warning        | Risk of severe personal injury.                                        |
| New!     | New Content    | Displayed next to new content. This is searchable text within the PDF. |

## Table 1: Notice Icons

## **Table 2: Text Conventions**

| Convention                             | Description                                                                                                    |
|----------------------------------------|----------------------------------------------------------------------------------------------------|
| Screen displays                        | This typeface indicates command syntax, or represents information as it appears on the screen.                                                                                                    |
| The words <b>enter</b> and <b>type</b> | When you see the word "enter" in this guide, you must type something, and then press<br>the Return or Enter key. Do not press the Return or Enter key when an instruction<br>simply says "type."                                |
| [Key] names                            | Key names are written with brackets, such as <b>[Return]</b> or <b>[Esc]</b> . If you must press two<br>or more keys simultaneously, the key names are linked with a plus sign (+). Example:<br>Press <b>[Ctrl]+[Alt]+[Del]</b> |
| Words in italicized type               | Italics emphasize a point or denote new terms at the place where they are defined in the text. Italics are also used when referring to publication titles.                                                                      |

## **Documentation and Training**

To find Extreme Networks product guides, visit our documentation pages at:

Current Product Documentation

www.extremenetworks.com/documentation/

Archived Documentation (for earlier versions and legacy products)

www.extremenetworks.com/support/documentation-archives/

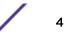

| Release Notes                                                        | www.extremenetworks.com/support/release-notes                   |
|----------------------------------------------------------------------|-----------------------------------------------------------------|
| Hardware/Software Compatibility Matrices                             | https://www.extremenetworks.com/support/compatibility-matrices/ |
| White papers, data sheets, case studies, and other product resources | https://www.extremenetworks.com/resources/                      |

## Training

Extreme Networks offers product training courses, both online and in person, as well as specialized certifications. For more information, visit www.extremenetworks.com/education/.

## **Providing Feedback to Us**

Quality is our first concern at Extreme Networks, and we have made every effort to ensure the accuracy and completeness of this document. We are always striving to improve our documentation and help you work better, so we want to hear from you! We welcome all feedback but especially want to know about:

- Content errors or confusing or conflicting information.
- Ideas for improvements to our documentation so you can find the information you need faster.
- Broken links or usability issues.

If you would like to provide feedback to the Extreme Networks Information Development team, you can do so in two ways:

- Use our short online feedback form at https://www.extremenetworks.com/documentationfeedback/.
- Email us at documentation@extremenetworks.com.

Please provide the publication title, part number, and as much detail as possible, including the topic heading and page number if applicable, as well as your suggestions for improvement.

## **Getting Help**

If you require assistance, contact Extreme Networks using one of the following methods:

| Extreme<br>Portal | Search the GTAC (Global Technical Assistance Center) knowledge base, manage support cases and service contracts, download software, and obtain product licensing, training, and certifications.                                                     |
|-------------------|----------------------------------------------------------------------------------------------------|
| The Hub           | A forum for Extreme Networks customers to connect with one another, answer questions, and share ideas and feedback. This community is monitored by Extreme Networks employees, but is not intended to replace specific guidance from GTAC.          |
| Call GTAC         | For immediate support: 1-800-998-2408 (toll-free in U.S. and Canada) or +1 408-579-2826. For the support phone number in your country, visit: <a href="https://www.extremenetworks.com/support/contact">www.extremenetworks.com/support/contact</a> |

Before contacting Extreme Networks for technical support, have the following information ready:

- Your Extreme Networks service contract number and/or serial numbers for all involved Extreme Networks products
- A description of the failure
- A description of any action(s) already taken to resolve the problem

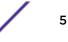

- A description of your network environment (such as layout, cable type, other relevant environmental information)
- Network load at the time of trouble (if known)
- The device history (for example, if you have returned the device before, or if this is a recurring problem)
- Any related RMA (Return Material Authorization) numbers

## Subscribing to Service Notifications

You can subscribe to email notifications for product and software release announcements, Vulnerability Notices, and Service Notifications.

- 1 Go to www.extremenetworks.com/support/service-notification-form.
- 2 Complete the form with your information (all fields are required).
- 3 Select the products for which you would like to receive notifications.

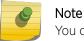

You can modify your product selections or unsubscribe at any time.

4 Click Submit.

# **1** Welcome to Extreme Defender Application

Get Started with Extreme Defender Application Install Extreme Defender Application Generate API Key Upload the API Key File Run Defender Application Configuration Wizard Navigate the User Interface

Extreme Defender Application provides security management plus traffic and application visibility of connected end devices. It also enables the centralized creation of policies that define network and security settings for groups of IoT devices.

Extreme Defender Application is installed as a container application on the ExtremeCloud Appliance. The application runs and is upgraded independently from the appliance. Before accessing Extreme Defender Application, you must generate an API key from ExtremeCloud Appliance and upload it to the appliance. Subsequent upgrades can use the previously installed API key file.

For more information about *REST API Access for Docker Container Applications* see https://extremenetworks.com/documentation/extremecloud-appliance.

Extreme Defender Application employs a configuration wizard that handles the following tasks:

- AP3912 and SA201 device adoption
- Site and device group creation
- Adoption rule configuration
- Policy group creation and auto-generation and assignment of policy roles
- Statistical reporting for protected devices.

#### **Related Links**

Get Started with Extreme Defender Application on page 7 Install Extreme Defender Application on page 8 Configuration Wizard on page 13 Navigate the User Interface on page 15 Sites in Extreme Defender Application on page 40 Activation on page 39 Policy Generator on page 28 Administration on page 39

## **NEW!** Get Started with Extreme Defender Application

The following is the basic workflow for setting up Extreme Defender Application:

- 1 From ExtremeCloud Appliance, go to **Administration** > **Applications** and install Extreme Defender Application.
- 2 From ExtremeCloud Appliance, generate an API key and upload it for the Extreme Defender Application.
- 3 When you access Defender for the first time, the application runs the Defender Initial Configuration Wizard.
- 4 (Optional) From ExtremeCloud Appliance, clone the default Defender site DFNDR\_SITE to create additional sites if necessary.
- 5 (Optional) From ExtremeCloud Appliance, create additional adoption rules if necessary.
- 6 Configure ExtremeCloud Appliance discovery for your devices before the devices will function in Extreme Defender Application. For information about Configuring DHCP, NPS, and DNS Services for ExtremeCloud Appliance discovery, refer to the ExtremeCloud Appliance Deployment Guide. For deployment information specific to Extreme Defender Application, refer to the Extreme Defender for IoT Solution Deployment Guide.
- 7 (Optional) The Defender wizard automatically onboards managed devices. You can optionally preregister managed devices to sites other than the default site. From Extreme Defender Application, go to **Administration** > **Activation**.
- 8 Run Policy Generator.
  - a From Extreme Defender Application, go to **Protected Devices**.
  - b Select an onboarded, active device.
  - c Select the **Policy Generator** tab.

## **Related Links**

Install Extreme Defender Application on page 8 Configuration Wizard on page 13 Sites in Extreme Defender Application on page 40 Activation on page 39 Policy Generator on page 28

## Install Extreme Defender Application

#### Note

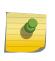

Before you can access Extreme Defender Application you must install ExtremeCloud Appliance and generate an API key for access to Extreme Defender Application. For more information, refer to https://extremenetworks.com/documentation/extremecloud-appliance. We offer installation guides, an installation video, and information about *REST API Access for Docker Container Applications* in the ExtremeCloud Appliance User Guide.

Download the docker file from the Extreme Networks support site. Then, use the following procedure to install Extreme Defender Application on the ExtremeCloud Appliance.

From the ExtremeCloud Appliance:

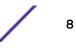

- 1 Log into ExtremeCloud Appliance as a full administrator.
- 2 Go to Administration > Applications.
- 3 Select 🖸 to add an application to ExtremeCloud Appliance.
- 4 Install from a local File or docker hub Registry.
- 5 To install directly from the docker hub, select **Registry**, then **OK**. Or,
- 6 To install a local file, select File > Upload.
- 7 Navigate to the docker file and select **Open**.
- 8 Select OK.

The application is uploaded and installed on ExtremeCloud Appliance.

Before accessing Extreme Defender Application, generate an API key file in ExtremeCloud Appliance. Related Links

#### Related Links

Generate API Key on page 11 Get Started with Extreme Defender Application on page 7 Upgrade an Application on page 9 Uninstall an Application on page 9 Defender Application in an Availability Pair on page 10

## Upgrade an Application

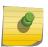

#### Note

Data in Volume storage *will not* be deleted upon application upgrade. However, all data is deleted when the application is uninstalled.

To upgrade an application:

- 1 Go to Administration > Applications.
- 2 To stop the application, select  $\square$  then select **OK**.
- 3 To begin the application upgrade, select **I**.
- 4 Upgrade from a local File or Docker hub Registry.
- 5 Select **Upload** and select the Docker file.
- 6 Select **Open** and select **OK**.
- 7 Select **>** to start the application.

#### **Related Links**

Install Extreme Defender Application on page 8 Uninstall an Application on page 9

## Uninstall an Application

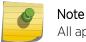

All application data is deleted when you uninstall an application.

To uninstall an application:

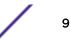

- 1 Go to Administration > Applications.
- 2 To stop the application, select 🛄
- 3 To remove the application, select 2.
- 4 To confirm that you want to uninstall the application, select **OK**.

#### **Related Links**

Install Extreme Defender Application on page 8 Upgrade an Application on page 9

## Defender Application in an Availability Pair

Extreme Defender Application is a single installation for an Availability Pair. The underlying ExtremeCloud Appliance is HA capable, but access to the Extreme Defender Application instance may be interrupted.

The following is supported in an Availability Pair:

- Automatic Configuration Sync Configuration modifications on one appliance are replicated to the peer appliance.
- Automatic User Session Sync In the case of a failover, the surviving appliance resumes ownership of the session.
- Double Capacity of Pair In the case of a failover, the surviving appliance can sustain full paired capacity.
- Automatic load balancing of devices.
- Centralized APs maintain active and backup links to each controller. In case of a failover, the device *activates* the backup link.

For more information about Availability Pair for ExtremeCloud Appliance, refer to *ExtremeCloud Appliance User Guide* located in the documentation portal: https://extremenetworks.com/documentation/extremecloud-appliance.

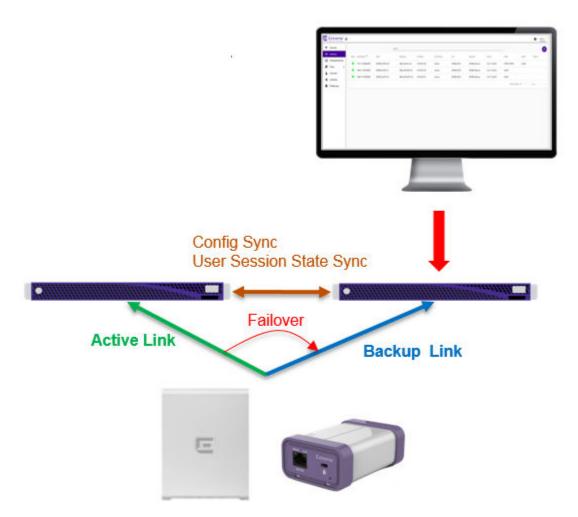

Figure 1: ExtremeCloud Appliance Availability Pair with Extreme Defender Application

## **NEW!** Generate API Key

To generate an API key in ExtremeCloud Appliance:

- 1 Log into ExtremeCloud Appliance with administrator credentials.
- 2 Go to Administration > Accounts.
- 3 Select a user account.

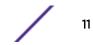

4 From the API Keys field, select **Generate New API Key**.

The key is generated. The API Key dialog displays.

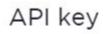

#### ✓ Success

This is the only time that the secret access keys can be viewed or downloaded. You cannot recover them later. However, you can create new access keys at any time.

DOWNLOAD CLOSE

#### Figure 2: API Key dialog

5 To download the API key as a .json file, select **Download**.

Download the key immediately. If you select **Close**, you will not be able to access the key. You can generate additional keys at any time.

6 After you download the key, select **Close**.

#### **Related Links**

Upload the API Key File on page 12

## **NEW!** Upload the API Key File

Associating an API key file (configuration file) with Extreme Defender Application allows Defender access to the ExtremeCloud Appliance REST API. Before you can perform this task, generate the API key file.

To upload a generated API key file:

- 1 Log into ExtremeCloud Appliance with full administrator credentials.
- 2 Go to Administration > Applications and select **O**.
- 3 Select the **Configuration Files** tab.
- <sup>4</sup> Select **api-keys.json**, and then select the upload icon  $\overline{\bullet}$ .
- 5 Upload the API key file one of the following ways:
  - Click the Choose File box and navigate to the downloaded API key file.
  - Drag and drop the downloaded API key file onto the Choose File box.

The API key file displays in the **Configuration Files** list.

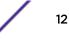

You are now ready to access Extreme Defender Application.

#### **Related Links**

Run Defender Application on page 13 Generate API Key on page 11

## **Run Defender Application**

Before you run Extreme Defender Application, you must do the following:

- 1 Download and install the Defender docker file.
- 2 Generate an API key and upload the API key file to Defender.

To run the Extreme Defender Application:

- 1 Go to Administration > Applications.
- 2 Select **D** to start the application.

The following describes the available application actions:

- 🖸 Install new application.
- • Upgrade existing application.
- 🖸 Uninstall application.
- **•** Start application.
- 🗖 Stop application.
- • Show application statistics. Displays dashboard widgets, configuration details, and logs, and it provides console access to the application for troubleshooting.

From the ExtremeCloud Appliance **Applications** list, select the Extreme Defender Application to display the Defender login screen. Your login credentials will match your ExtremeCloud Appliance credentials.

Additionally, the Extreme Defender Application user interface can be accessed using the HTTPS protocol on the TCP port 5825. For example, if your ExtremeCloud Appliance has the IP address 192.168.10.10, you can manage Extreme Defender Application in a browser by typing https://192.168.10.10:5825/apps/defender into the URL field.

#### **Related Links**

Configuration Wizard on page 13

## **Configuration Wizard**

When you log in to Extreme Defender Application for the first time, you are prompted with initial configuration options.

## WELCOME

Please select a Country and Time Zone

| Time Zone       |   |
|-----------------|---|
| Select timezone | 4 |
| Default Site    |   |
| DFNDR_SITE      |   |

Create auto-provisioning rules for new access-points

Enable Wireless Radios on 3912 Access-Points

Run Setup

#### **Figure 3: Defender Initial Configuration**

Take the following steps:

- Select a **Country** and **Time Zone** value from the drop-down lists.
   Specify the values that correspond to your AP licensing domain.
- 2 (Optional) You can rename the default Defender site.
- 3 Check Create auto-provisioning rules for new access points.

This option creates adoption rules for your access points so that your access points are automatically discovered by the appliance. If you do not enable this option, you will have to go to ExtremeCloud Appliance and manually select your access points for provisioning.

4 Check Enable Wireless Radios on 3912 Access-Points.

Enable this option to allow wireless clients onto your network.

5 Select Run Setup.

The setup wizard automatically creates default configurations on ExtremeCloud Appliance, specifically for managing SA201 adapter or AP3912i. The default configuration is comprised of the following components:

1 site

DFNDR SITE. You can specify a unique name.

2 device groups

- DFNDR\_Devices for AP3912i access points.
- DFNDR\_SA201\_Devices for SA201 adapters.

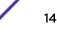

| 1 network service                        | DFNDR_Service                                                                                                    |
|------------------------------------------|----------------------------------------------------------------------------------------------------|
| 2 adoption rules                         | One rule for each device group.                                                                                                    |
| 2 device group configuration<br>Profiles | <ul><li>DFNDR_SA201 for wired SA201 adapters</li><li>DFNDR for wireless AP3912i access points.</li></ul>                                                                                                 |
| 1 RF Profile                             | DFNDR_ACS                                                                                                    |
| 2 policy roles                           | <ul> <li>DFNDR_DenyAll denies all traffic by default action.</li> <li>DFNDR_PolicyGeneration — Has a contain to VLAN default action and is associated with a Bridged at AP untagged topology.</li> </ul> |

Each of these components is labeled with the "DFNDR\_" prefix, indicating that they are configured for the Extreme Defender Application.

#### **Related Links**

Sites in Extreme Defender Application on page 40 Roles on page 36

## Navigate the User Interface

The Extreme Defender Application user interface is divided into workbenches that correspond to the network administration workflow. The **Overview** is the first workbench. Once the network is up and running, use the **Overview** dashboard to monitor your network activity and performance.

Extreme Defender Application offers the following workbenches:

- **Overview**. Create multiple dashboards to monitor your protected devices, access points, and adapters.
- Inventory. List your access points and adapters and view details about each network device.
- Protected Devices. List your protected devices and view details about each protected device.
- Policy. View policy groups and roles associated with your network.
- Administration. Perform system administration including managing accounts, configuring tagging, activating devices, licensing, and configuring system preferences.

Defender offers a context-sensitive Online Help system. Select the drop-down **admin** menu on any page to access the topic-based Help System.

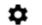

admin 🗸

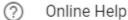

() Logout

### Figure 4: Defender Admin Menu

Additionally, select ⑦ on each dialog to display Help content for that dialog.

The Online Help file organization corresponds to the workbench structure of Extreme Defender Application. The Online Help file offers a Table of Contents, Search Facility, and Index so you can find the information that you need.

Also on the **admin** menu, you will find the **Logout** option.

Select • on any page to access the **Preferences** page.

## Search Facility

Each list page in Defender offers a search facility so you can easily find what you are looking for based on specific criteria. Regular expression search, including wild cards is not supported.

# **2** Overview

Add a New Dashboard Modify a Dashboard Widgets

Monitor your network activity and performance on the **Overview** dashboard. The **Overview** dashboard displays widgets that can help you proactively monitor and troubleshoot your network. The dashboard provides a graphical representation of information related to devices, protected devices, and network traffic. Depending on the report, the widget represents historical data or a combination of historical and the latest data from shared memory.

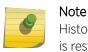

Historical data is persistent after system restarts and software upgrades, but not if the system is restored to the factory defaults or from a backup.

Extreme Defender Application is installed with a default dashboard. You can customize the default dashboard and add additional dashboards with a unique set of widgets. The maximum number of supported dashboards is 10. The **Overview** dashboard offers the following widgets:

- Device Vendors
- Devices by Throughput
- Throughput
- Usage
- AP Status
- Adapter Status

## Add a New Dashboard

Create additional dashboards to organize data.

To add a new dashboard:

- 1 From the default dashboard, select the plus sign.
- 2 In the Name field, enter a name for the dashboard.
- 3 Select the Widgets tab.

The list of widgets by category is displayed.

- 4 Expand the list of widgets in each category.
- 5 Drag and drop a widget onto the dashboard.
- 6 Select 🖺 to save the dashboard.

### **Related Links**

Modify a Dashboard on page 18

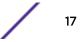

Widgets on page 18

## Modify a Dashboard

You can customize the default dashboard views to fit your network's analytic requirements.

To modify a dashboard:

1 Go to **Overview**.

The **Default** dashboard is displayed.

- 2 Select the Widgets tab to view the list of available widgets.
- 3 Drag and drop a widget on to the dashboard.
- <sup>4</sup> To delete a widget report, select **I**.

#### **Related Links**

Widgets on page 18 Add a New Dashboard on page 17

## Widgets

From the **Widgets** tab, expand the categories that you want to use. Drag and drop a widget onto the dashboard. The following widget categories are available:

| Device Vendors           | The number of protected devices by device vendor.                                                                                                    |
|--------------------------|----------------------------------------------------------------------------------------------------|
| Devices by<br>Throughput | The top protected devices by throughput (kilobits per second).                                                                                                    |
| Throughput               | Network throughput (kilobits per second) in 10-minute intervals.                                                                                                    |
| Usage                    | Network usage (RxBytes and TxBytes) in 10-minute intervals.                                                                                                    |
| AP and Adapter<br>Status | <ul> <li>Graphs the number of APs or adapters by status. Valid status values are:</li> <li>Green — In-Service. Device has discovered ExtremeCloud Appliance and is providing service.</li> <li>Yellow — In-Service Trouble. Device has discovered ExtremeCloud Appliance but it is not a member of a device group.</li> <li>Grey — Unknown. Device is added to ExtremeCloud Appliance but the device has never discovered ExtremeCloud Appliance .</li> <li>Device added to ExtremeCloud Appliance but the device has never discovered ExtremeCloud Appliance .</li> </ul> |

 Red — Critical. After being Active, Discovered, and On-boarded, associated device is no longer connected to ExtremeCloud Appliance.

## **Related Links**

Add a New Dashboard on page 17 Modify a Dashboard on page 18

## **3** Inventory

Inventory Device Status View Inventory Details Group Protected Devices from the Inventory List Throughput Tab Usage Tab

The **Inventory** list allows you to view the inventory of mobile network devices, such as access points and Extreme Defender Adapter hardware (SA201). The **Inventory** list provides information on the status and the location of the devices. The following information is provided for each device on the **Inventory** list:

- Status
- Name
- Asset ID
- Description
- Tag
- IP Address
- Site
- Networks
- Version
- Model

Select 🕑 to manually refresh the page.

Select Items Per Page to customize the number of records displayed per page. Valid values are:

- 5
- 10
- 25
- 100
- 500

## **Related Links**

Search Facility on page 16 Inventory Device Status on page 19 View Inventory Details on page 20

## **Inventory Device Status**

The following describes each device status on the Inventory List.

| Status   | Description                                                                                                    |
|----------|----------------------------------------------------------------------------------------------------|
| •        | In-Service. Device has discovered ExtremeCloud Appliance and is providing service.                                            |
| <u> </u> | In-Service Trouble. Device has discovered ExtremeCloud Appliance but it is not a member of a device group.                    |
| •        | Unknown. Device is added to ExtremeCloud Appliance but the device has never discovered ExtremeCloud Appliance .               |
|          | Critical. After being Active, Discovered, and On-boarded, associated device is no longer connected to ExtremeCloud Appliance. |

#### Table 3: Device Status from the Inventory List

## **View Inventory Details**

Specific details about each device are available from the **Inventory Details** page. To access the details for each device:

- 1 Go to **Inventory** and select a device from the list.
- 2 You have the option to provide the following information:

Asset ID Provide the Asset ID of the device. This is an arbitrary ID intended for device tracking.

## Available Details

The following additional information is provided for each device:

- Name
- Description
- Status
- Serial Number
- MAC Address
- IP Address
- Gateway
- Hardware Type
- Version
- Site
- Networks
- Wired Clients
- Wireless Clients
- Tag You have the option to select a tag from the list. Associating a tag with a device can control which users see the device. Tags can also be assigned when setting up user accounts.
- Number of Protected Devices associated with the selected device. (Available for the AP3912i only):
  - Number of Wired Devices
  - Number of Wireless Devices
- Assigned group for the protected device.

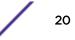

## Available Tabs

The following tabs provide additional information:

**Throughput** Select the **Throughput** tab to display network throughput for the last 3 hours.

Usage Select the Usage tab to display the Rx and Tx Bytes transmitted in the last 3 hours.

Select 💿 to refresh the chart data.

## **Related Links**

Throughput Tab on page 21 Usage Tab on page 22 Group Protected Devices from the Inventory List on page 21 Inventory on page 19 Manage Tags on page 43 Account Tagging on page 44

## **Group Protected Devices from the Inventory List**

Add Protected Devices to a policy group from the **Inventory** > **Device Details** page or from the **Protected Devices** list. To add devices to a policy group from the **Inventory** > **Device Details** take the following steps:

1 Go to **Inventory** and select a device.

The device **Details** tab displays.

- 2 If the device has associated Protected Devices, the **Assigned Group** field is displayed.
- 3 Select a group name from the **Assigned Group** drop-down list.

To remove a device from a group, select None.

4 Select Save.

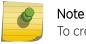

To create a new policy group, go to **Policy > Groups > Add**.

#### **Related Links**

Group Devices from the Protected Devices List on page 27 Manage Groups on page 37

## **Throughput Tab**

Select the **Throughput** tab to display network throughput for the last 3 hours.

Network Throughput indicates the amount of data in Kilobits per second or Megabits per second that travels through the communication channel at a given time. This is one indication of network speed. The

Throughput chart displays data for the last 3 hours. Select 🕑 to refresh the chart on demand.

Select 🖢 to download the chart in .png format.

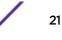

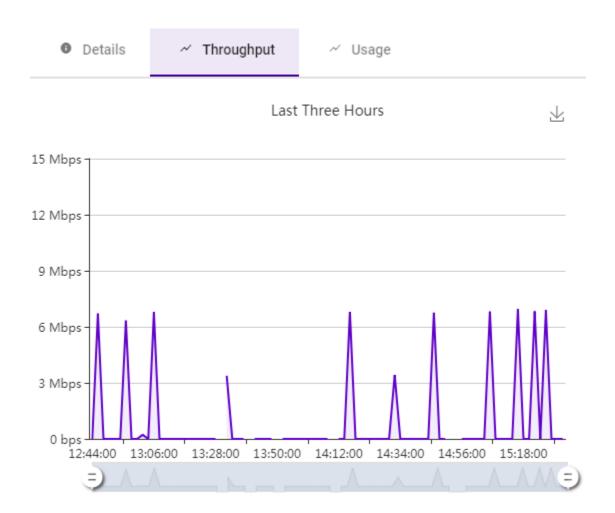

#### Figure 5: AP Inventory Device Throughput (Mbps)

## **Usage Tab**

Select the **Usage** tab to display the Rx and Tx Bytes transmitted in the last 3 hours.

Network Usage indicates the amount of data in Megabytes or Gigabytes that travels through the communication channel at a given time. Rx refers to bytes *received* by the device. Tx refers to bytes *transmitted* from the managed device (AP/SA201). This is one indication of network load. The Usage

chart displays data for the last 3 hours. Select 🕑 to refresh the chart on demand.

Select 地 to download the chart in .png format.

The Usage tab is available from both the Inventory Details page and the Protected Device Details page.

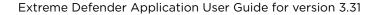

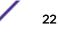

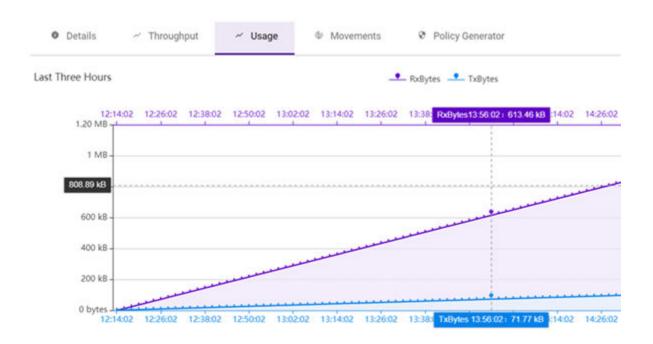

Figure 6: Protected Device Usage

## **4** Protected Devices

Protected Device Status View Protected Device Details Group Devices from the Protected Devices List Movements Tab Policy Generator

The **Protected Devices** list allows you to manage attached devices that are protected by the Extreme Defender Application access points and adapter hardware (SA201). The **Protected Devices** list provides information on the status and the location of the attached devices.

Display current devices or archived devices by selecting the appropriate option from the drop-down field at the top of the page.

The following information is provided for each device on the Protected Devices list:

- Status
- Licensed
- Name
- Asset ID
- IP Address
- Site
- Assigned Group
- Assigned Role
- Service
- Host Name
- Last Seen
- AP/Adapter

Select 🕑 to manually refresh the page.

Select Items Per Page to customize the number of records displayed per page. Valid values are:

- 5
- 10
- 25
- 100
- 500

#### **Related Links**

Search Facility on page 16 View Protected Device Details on page 25

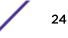

Group Devices from the Protected Devices List on page 27

## **Protected Device Status**

The following describes each device status on the Protected Devices List.

| Table 4 | Protected | Device | Status |
|---------|-----------|--------|--------|
|---------|-----------|--------|--------|

| Status   | Description                                                                                                    |
|----------|----------------------------------------------------------------------------------------------------|
| •        | <ul> <li>Active. Device has the following:</li> <li>Discovered ExtremeCloud Appliance</li> <li>On-boarded with a policy role</li> <li>Actively sending data.</li> </ul>                                                                                                    |
| <b>A</b> | <ul> <li>Not On-board. Device:</li> <li>Discovered ExtremeCloud Appliance</li> <li>Actively sending data</li> <li>Not on-boarded. To on-board a Protected Device, add it to a group that has an assigned policy role.</li> </ul>                                                                                    |
| •        | <ul><li>Inactive. Device:</li><li>On-boarded with a policy role.</li><li>Not actively sending data.</li></ul>                                                                                                    |
| •        | Critical. After being Active, Discovered, and On-boarded, associated AP or adapter is no longer connected to ExtremeCloud Appliance.                                                                                                    |
| •        | Archived. Defender archives devices that are no longer present on<br>ExtremeCloud Appliance. The device may have become inactive and<br>aged out of ExtremeCloud Appliance reporting. If the device becomes<br>active again on ExtremeCloud Appliance, the device will move from<br>Archived to Active on Defender. |
| U        | Policy Generator runs on a device that is active and on-boarded.                                                                                                    |
| U        | Policy Generator runs on an inactive device. No policy will be created while the device is inactive. When the device becomes active, the policy will automatically generate.                                                                                                    |

## **Related Links**

Group Devices from the Protected Devices List on page 27

## **View Protected Device Details**

Specific details about each protected device are available from the **Protected Device Details** page. To access the details for each protected device:

- 1 Go to **Protected Devices** and select a device from the list.
- 2 You have the option to provide the following information:

Name Provide a name for a protected device.

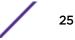

Description Provide a description of the protected device.

Asset ID Provide the Asset ID of the protected device. This is an arbitrary ID intended for device tracking.

## Available Details

The following additional information is provided for each protected device:

- Status (For active protected devices only)
- Licensed
- Last Seen
- Device Type
- Manufacturer
- Host Name
- MAC Address
- IP Address
- AP/Adapter Name
- AP/Adapter Serial Number
- Group (For active protected devices only)
- Assigned Role (For active protected devices only)
- Last Assigned Group (For archived protected devices only)
- Last Assigned Role (For archived protected devices only)

## Available Tabs

The following tabs provide additional information:

| Throughput | Select the <b>Throughput</b> tab to display network throughput for the last 3 hours.                                                                                                    |
|------------|----------------------------------------------------------------------------------------------------|
| Usage      | Select the <b>Usage</b> tab to display the Rx and Tx Bytes transmitted in the last 3 hours.                                                                                                    |
| Movements  | <ul> <li>Tracks the movement of protected devices, registering the following information:</li> <li>Time of movement</li> <li>Event description</li> <li>Name of source AP</li> <li>Name of destination AP</li> <li>Additional details</li> <li>Network SSID</li> </ul> |

**Policy Generator** The policy generator captures and analyzes client traffic, building an Allow policy role that correlates with the traffic pattern of the protected device. An auto-generated role can be modified by the Administrator and made available to the ExtremeCloud Appliance Rules Engine.

Select 🕑 to refresh the device and chart data.

## **Related Links**

Throughput Tab on page 21 Usage Tab on page 22 Movements Tab on page 28 Policy Generator on page 28

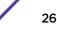

## **Group Devices from the Protected Devices List**

Add Protected Devices to a policy group from the **Protected Devices** list or from the **Inventory** > **Device Details** page. To add devices to a policy group from the **Protected Devices** list, take the following steps:

- 1 Go to **Protected Devices**.
- 2 Select the check box for one or more devices.
- <sup>3</sup> Select the group icon 🖷

|           | , <b></b> " | 1 Dev  | 1 Device Selected |                   |            |  |  |
|-----------|-------------|--------|-------------------|-------------------|------------|--|--|
| Grouping  | =           | Status | IP Address        | MAC Address       | Site       |  |  |
| $\square$ | ~           | A      | 10.68.67.95       | 00:50:56:AB:31:20 | DFNDR_SITE |  |  |

## Figure 7: Select a Policy Group for Protected Device

The Select a Group dialog displays.

4 From the **Select a Group** drop-down, select the group name to which the devices will be added.

|    | Select a Group                                                                                                    |
|----|----------------------------------------------------------------------------------------------------|
|    | Please select a Group to add the selected protected devices into (1 selected).<br>None will remove the selected protected devices from any previous groups |
|    | None                                                                                                    |
| Н  | DFNDR_Test                                                                                                    |
|    | DFNDR_Test2                                                                                                    |
| 00 | DFNDR_Test3                                                                                                    |

#### Figure 8: Selecting a Group

To remove a device from a group, select **None**.

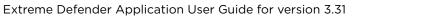

#### 5 Select OK.

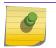

Note

To create a new policy group, go to Policy > Groups > Add.

#### **Related Links**

Group Protected Devices from the Inventory List on page 21 Manage Groups on page 37

## **Movements Tab**

As protected devices get moved from one location to another, you can track and manage information about the specific device location.

- 1 Go to Protected Devices and select a device from the list.
- 2 Select the **Movements** tab.
- 3 Specify a date range to display event information for a selected protected device.

Each movement record displays the following information:

- Time of event
- Event description
- Name of source AP
- Name of destination AP
- Additional details
- Network SSID

Select Items Per Page to customize the number of records displayed per page. Valid values are:

- 5
- 10
- 25
- 100
- 500

#### **Related Links**

Search Facility on page 16 Policy Generator on page 28

## **Policy Generator**

Policy Generator captures and analyzes client traffic, creating a "Deny" policy role as the default action. (The Defender IoT solution is based on whitelist filter rules.) An auto-generated role can be modified by the Administrator and made available to the ExtremeCloud Appliance Rules Engine.

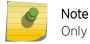

Only users with Full Admin access can run Policy Generator.

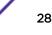

To initiate auto policy generation, allow all traffic up to 14 days, capturing traffic in a .pcap file. The auto generator creates the policy role and policy group of MAC addresses, and configures policy rules based on the contents of the .pcap file. You edit the generated role, providing a unique name and modifying the generated rules if necessary, then save the generated role. For more information, see Run Policy Generator on page 29.

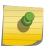

#### Note

A copy of DFNDR\_PolicyGeneration role is created temporarily for the duration of the packet capture. This temporary role is automatically deleted after the packet capture is completed.

Defender supports up to 10 simultaneous PCAP sessions.

Although the Policy Generator engine is run from Extreme Defender Application, the corresponding policies are managed and enforced through the underlying ExtremeCloud Appliance. ExtremeCloud Appliance supports up to a maximum of 64 rules per policy/role definition. The number of policies/roles varies based on the appliance model.

When DHCP and DNS translations are required, policy generator automatically creates rules that allow DHCP and DNS traffic, respectively. Policy generator can also create rules that allow traffic from well-known ports and protocols. You can later remove or modify an auto-generated rule as necessary.

Protected devices of the same type can be attached to a single role regardless of the network location and subnet, but multiple device types cannot share one policy role. Policy roles are enforced on the SA201 adapter or AP3912i for B@AP and Fabric Attach topologies. They are enforced on ExtremeCloud Appliance for B@AC topologies.

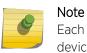

Each protected device type must be associated with a different policy role. However, multiple devices of the *same* type can share a single policy role.

### **Related Links**

Run Policy Generator on page 29 L2 Rules on page 32 Configure L3 and L4 Rules on page 33 Allow DNS, DHCP, and Well-Known Port Traffic Automatically on page 34

## **Run Policy Generator**

Access Policy Generator from an active protected device on the Protected Devices list.

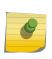

## Note

Only users with Full Admin access can run Policy Generator. Run one policy generation on an AP at a time. You can run up to 10 concurrent policy generations from Extreme Defender Application.

Go to **Protected Devices** and select a device with a status of Active (on-boarded).

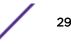

2 Select the **Policy Generator** tab.

| Protected Device:                                                                                                    | Lab-208                                                   |                           |                                       |                       |          |                             |
|----------------------------------------------------------------------------------------------------|-----------------------------------------------------------|---------------------------|---------------------------------------|-----------------------|----------|-----------------------------|
| ● Details ~                                                                                                    | Throughput                                                | ~ Us                      | age                                   | Movements             | 9        | Policy Generator            |
|                                                                                                    |                                                           |                           |                                       |                       | 15036    |                             |
| The policy generator captur                                                                                                    | res and analyze                                           | es client traffi          | <ul> <li>building au</li> </ul>       | policy role that corr | elates v | with the traffic pattern of |
| the protected device. An au                                                                                                    | ito-generated re                                          |                           | · · · · · · · · · · · · · · · · · · · |                       |          |                             |
| the protected device. An au                                                                                                    | ito-generated re                                          |                           | · · · · · · · · · · · · · · · · · · · |                       |          |                             |
| the protected device. An au<br>ExtremeCloud Appliance Rt                                                                                    | ito-generated re                                          | ole can be m              | · · · · · · · · · · · · · · · · · · · |                       |          |                             |
| the protected device. An au<br>ExtremeCloud Appliance Ru<br>Policy Generator Status                                                         | ito-generated roules Engine.<br>Not Runnir<br>Capture Tir | ble can be mo<br>ig<br>me | odified by the                        |                       |          |                             |
| The policy generator captur<br>the protected device. An au<br>ExtremeCloud Appliance Ru<br>Policy Generator Status<br>Start For this Device | ito-generated roules Engine.<br>Not Runnin                | ole can be mo             | · · · · · · · · · · · · · · · · · · · |                       |          |                             |

### Figure 9: Policy Generator

- 3 From the **Start for this Device** field, specify a capture window in Days, Hours, or Minutes.
  - Days. Valid values are 0-14
  - Hours. Valid values are 0-23
  - Minutes. Valid values are 0-59
- 4 Select Next.
- 5 Select a VLAN ID for the VLAN that the protected device belongs to, and select **Start**.

Figure 10 is an example of a protected device in the device list that is in capture mode for policy generation:

|      | 6             | <b>₩</b> | 0.0.0.0   | 00:20:A6:CA:5D:3F | DFNDR_SITE | DFNDR_PolicyGeneration |
|------|---------------|----------|-----------|-------------------|------------|------------------------|
| Poli | icy Generatio | n (Devic | e Active) | 00:50:56:AB:31:20 | DFNDR_SITE |                        |
|      | A             | (        | 0.0.0.0   | 00:50:56:AB:F0:AD | DFNDR_SITE |                        |

## Figure 10: Protected Device in Capture Mode

6 When the capture is complete, select **Open Generated Role for Editing** to view and edit the role.

7 Provide a name for the generated role using the DFNDR prefix.

You can edit the generated Layer 3 and Layer 4 rules. You can also create new Layer 2-7 rules before saving the generated role.

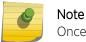

Once you have saved the generated role, you cannot modify or create new rules.

If necessary, select **Stop** to stop the Policy Generator. You can stop the packet capture process and generate a policy based on the packets captured before you selected **Stop**.

#### **Related Links**

Policy Generator on page 28 L2 Rules on page 32 Configure L3 and L4 Rules on page 33 L7 Rules on page 33 Allow DNS, DHCP, and Well-Known Port Traffic Automatically on page 34

## Modify Policy Generator Roles

Policy Generator captures and analyzes client traffic, creating a "Deny" policy role as the default action. (The Defender IoT solution is based on whitelist filter rules.) An auto-generated role can be modified by the Administrator and made available to the ExtremeCloud Appliance Rules Engine.

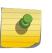

#### Note

New rules can be created for auto-generated roles in Extreme Defender Applicationbefore you save the generated role. Once you have saved the generated role, you cannot modify or create new rules.

To modify a generated role, take the following steps:

1 Select **Open Generated Role for Editing** to view and edit the role.

 Policy Generator Status
 Capture Complete - Open Generated Role for Editing (Device 00:5)

 Start For this Device
 Capture Time (Minutes)

 30
 Click here to open role

 Next
 Stop

#### **Figure 11: Open Generated Role**

Note

2 Provide a name for the generated role. All generated roles start with the DFNDR\_ prefix.

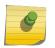

For generated roles, use the DFNDR\_ prefix in the role name. You can provide a unique suffix.

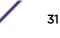

3 Select the default action for the generated role.

Valid values are:

- Allow
- Deny
- 4 Provide a VLAN ID.
- 5 Modify or add rules as necessary before saving the role.

## **Related Links**

L2 Rules on page 32 Configure L3 and L4 Rules on page 33 L7 Rules on page 33

## L2 Rules

Once auto generation completes, you open the generated role for editing. At this point, you can create Layer 2 rules (before you save the generated role).

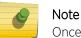

Action

Once you have saved the generated role, you cannot modify or create new rules.

To configure an OSI Layer 2 rule, which filters on MAC Address:

- 1 Go to **Policy** > **Roles** and select a role.
- 2 Select the drop-down arrow next to the L2 Rules pane and select **New**.
- 3 The following rule parameters display:

Name Provide a name for the rule.

Determines access control action for the rule. Valid values are:

- Allow Packets contained to role's default action's VLAN/topology
- Deny Any packet not matching a rule in the policy is dropped.
- Containment VLAN A topology to use when a network is created using a role that does not specify a topology.

MAC AddressAny MAC indicates no filtering on MAC Address. User Defined MAC displays a MAC AddressTypefield. Provide a specific MAC Address.

4 Select **Save** to save the role after creating and editing rules.

All rule types are applied to the policy in top to bottom order. Click the Up or Down arrows to move the rule up or down in the list. The policy is installed on the enforced APs.

## **Related Links**

Modify Policy Generator Roles on page 31 Configure L3 and L4 Rules on page 33 L7 Rules on page 33

## Configure L3 and L4 Rules

For auto-generated roles that create Layer 3 and 4 rules, you can modify the rules and create new rules before saving the role.

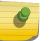

Note

Once you have saved the generated role, you cannot modify or create new rules.

To configure an OSI Layer 3 and 4 rule, which filters on IP Address and Port number:

1 Select New.

A new row appears at the bottom of the list.

2 Enter a rule name and configure the following parameters:

Action Determines access control action for the rule. Valid values are:

- Allow Packets contained to role's default action's VLAN/topology
- Deny Any packet not matching a rule in the policy is dropped.
- Containment VLAN A topology to use when a network is created using a role that does not specify a topology.

**Protocol** The user defined protocol or protocol type associated with the defined rule. Traffic from this protocol is subject to the defined rule. Valid values are:

- User Defined, then specify a protocol that is not already in the list. Use this option to explicitly specify a protocol that is not listed.
- A specific protocol from the list.

**IP Subnet** Specify the IP address or subnet address associated with the defined rule. Traffic from this address will be subject to the defined rule. Valid values are:

- User Defined. Specify the destination IP address and mask. Use this option to explicitly define the IP/subnet aspect of the rule.
- Any IP Maps the rule to the associated Topology IP address.
- Select a specific subnet value Select to map the rule to the associated topology segment definition (IP address/mask).
- **Port Type** The port type associated with the defined rule. Traffic from this port is subject to the defined rule. Valid values are:
  - User Defined, then type the port number. Use this option to explicitly specify the port number.
  - A specific port type.

Specific port number or range of ports.

```
Number/
Range
```

Port

#### 3 Select Save.

All rule types are applied to the policy in top to bottom order. Click the Up or Down arrows to move the rule up or down in the list. The policy is installed on the enforced APs.

#### **Related Links**

Modify Policy Generator Roles on page 31

L2 Rules on page 32

L7 Rules on page 33

## NEW! L7 Rules

Once auto generation completes, you open the generated role for editing. At this point, you can create Layer 7 rules (before you save the generated role).

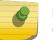

## Note

Once you have saved the generated role, you cannot modify or create new rules.

To configure an OSI Layer 7 rule that restricts or limits network traffic:

- 1 Go to **Policy** > **Roles** and select a role.
- 2 Select the drop-down arrow next to the L7 Rules pane and select **New**.
- 3 The following rule parameters display:

| Name              | Rule name.                                                                                                    |
|-------------------|----------------------------------------------------------------------------------------------------|
| Action            | <ul><li>Determines access control action for the rule. Valid values are:</li><li>Allow</li><li>Deny</li></ul>                                                                                                    |
| Application Group | Internet applications are organized in groups based on the type or purpose of the application. After you select an Application Group, the Application Name drop-down is populated with application names that are part of the specified group. |
| Application Name  | Names of applications that are a member of the specified group.                                                                                                    |
| inks              |                                                                                                    |

## Related Links

Modify Policy Generator Roles on page 31 L2 Rules on page 32 Configure L3 and L4 Rules on page 33

## Allow DNS, DHCP, and Well-Known Port Traffic Automatically

To allow for DNS and DHCP transactions, Policy Generator detects packet transfers and automatically creates allow rules for this client traffic:

- When the client sends DNS packets during packet capture, Policy Generator creates a rule that allows UDP port **53** to and from the *DNS server* for DNS traffic.
- When the client does not detect DNS packets during packet capture, Policy Generator creates a rule that allows UDP port **53** to and from *any IP address* for DNS traffic.
- Regardless of whether or not the client sends DHCP packets during packet capture, policy generator creates a rule that allows UDP port **67** to and from *any IP address* for DHCP traffic.

Additionally, when the client sends packets with well-known port numbers that are associated with UDP protocols, such as SNMP and NetBIOS, Policy Generator creates rules that allow traffic on those UDP ports.

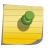

#### Note

All auto-generated rules that Policy Generator creates can be modified or deleted from ExtremeCloud Appliance.

#### **Related Links**

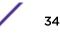

Policy Generator on page 28

# **5** Policy

## Roles Groups

Extreme Defender Application policy definition consists of roles, rules, and group management. You can use default roles and groups or create new ones.

#### **Related Links**

Roles on page 36 Groups on page 37

## **Roles**

The Policy Roles list displays all roles available in your Extreme Defender Application network.

Network policies are a set of rules, defined in a specific order, that determine how connections are authorized or denied. If you do not define policy rules for a role, the role's default action is applied to all traffic subject to that role. However, if you require user-specific filter definitions, then the filter ID configuration identifies the specific role that is applied to the user.

Policy definition (Access Control List, Network assignment) are defined by the IT staff through the ExtremeCloud Appliance. Roles with a Prefix of "DFNDR\_" are available for policy assignment via the Extreme Defender Application.

By default, Extreme Defender Application creates two policy roles: DenyAll and PolicyGeneration. The DenyAll role denies all traffic by default action. There are no filter rules associated with this role. The PolicyGeneration role, has a Contain to VLAN default action and is associated with a B@AP untagged topology. The Contained to VLAN default action sends any packet not matching a rule to the defined VLAN.

ExtremeCloud Appliance supports up to 256 unique policy roles, depending on the specific appliance model user limitation. The Defender Policy Generator can generate a policy based on traffic patterns associated with a protected device. A user with Administrator access can modify an auto-generated role and make it available to the ExtremeCloud Appliance Rules Engine.

Select a role to view the associated rules in Extreme Defender Application. You can manually add and modify roles from ExtremeCloud Appliance.

#### **Related Links**

Policy Generator on page 28

#### Groups

An access control group is used to organize protected devices by MAC Address. Configure groups to be used with Access Control Rules. Defender provides the default system group PolicyGeneration with your installation to simplify the group set up process.

#### **Related Links**

Manage Groups on page 37 Policy Group Settings on page 37

#### Manage Groups

From the **Policy Groups** page you can create a new group and search for an existing group. You can also remove MAC addresses from a group or delete the group altogether.

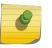

#### Note

Add Protected Device MAC addresses to a group, from the **Protected Devices** list or from the **Inventory** list.

To manage groups from the **Policy** workbench:

- Go to Policy > Groups.
   A list of configured groups displays. From here, you can search for a group or add a new group.
- To add a new group, select **Add** and configure the Policy Group Settings.
- To remove one or more MAC addresses from the group, select the group and then select **a** next to the MAC Address row you want to remove.
- To delete a group, select the group and then select **Delete**.

#### **Related Links**

Policy Group Settings on page 37 Group Protected Devices from the Inventory List on page 21 Group Devices from the Protected Devices List on page 27

#### Policy Group Settings

Configure the following settings to create a new policy group:

#### Table 5: Policy Group Settings

| Field           | Description                                                                                                    |
|-----------------|----------------------------------------------------------------------------------------------------|
| Name            | Name of the group. Defender groups include the DFNDR_ prefix.                                                                                                    |
| Description     | Description of the group.                                                                                                    |
| Associated Role | Policy role that applies to this group. All protected devices that are members of the group are awarded the policy access defined in the associated policy role. |

#### **Related Links**

Groups on page 37

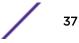

Manage Groups on page 37 Roles on page 36

# 6 Administration

Activation Accounts Licensing Preferences

Perform system administration including managing accounts, configuring tagging, activating devices, licensing, and configuring system preferences.

#### **Related Links**

Activation on page 39 Manage Tags on page 43 Accounts on page 42 Licensing on page 45 Preferences on page 46

#### Activation

From the **Administration** > **Activation** workbench, you can easily add access points and adapters to your network. The devices are listed in an Unknown status until each device has discovered ExtremeCloud Appliance.

#### Note

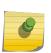

Configure ExtremeCloud Appliance discovery for your devices before the devices will function in Extreme Defender Application. For information about Configuring DHCP, NPS, and DNS Services for ExtremeCloud Appliance discovery, refer to the ExtremeCloud Appliance Deployment Guide.

For deployment information specific to Extreme Defender Application, refer to the Extreme Defender for IoT Solution Deployment Guide.

Extreme Defender Application offers different ways to provision access points and adapters. If you have configured discovery and auto-provisioning, the provisioning process creates a device group for the device type within the DFNDR\_SITE. Configure auto-provisioning from the Extreme Defender Application **Welcome** screen.

You can also specify the site during device activation from within Extreme Defender Application.

#### **Related Links**

Sites in Extreme Defender Application on page 40 Scan a QR Code on page 40 Manual Onboarding on page 41 Use a CSV File on page 41 Configuration Wizard on page 13

# **NEW!** Sites in Extreme Defender Application

The option to create auto-provisioning rules for new access points in the **Initial Configuration Wizard** automates the process of adding the SA201 adapter or AP3912i to Extreme Defender Application. Upon connecting an SA201 adapter or AP3912i device to the network, the device discovers ExtremeCloud Appliance, and is automatically assigned to its associated device group under the default site name "DFNDR\_SITE". (You can provide a unique site name.)

Each device group within the site must contain devices of the same model. The default name for device groups that hold AP3912i access points is DFNDR\_Devices. The default name for device groups that hold Defender adapters is DFNDR\_SA201\_Devices. These specific device group names are required for Defender devices.

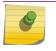

Note

Do not modify device group names.

It is possible to create additional sites with device groups on ExtremeCloud Appliance for your Defender devices. However, the device groups within each site must have the default device group names. A best practice is to clone the default Defender site. This will ensure that you have device groups with the required name for each device type.

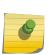

#### Note

When adding a new SA201 adapter or AP3912i device to your network, ExtremeCloud Appliance upgrades images to the baseline version that is associated with the ExtremeCloud Appliance release version. Allow newly connected devices time to start, upgrade, and then restart.

Upon discovery of ExtremeCloud Appliance, if the Defender devices are not assigned to the correct site and device group, verify the device group names. For more information, refer to the following topics in the ExtremeCloud Appliance User Guide or Online Help:

- Sites Overview
- Modifying Site Configuration

#### Scan a QR Code

You can provision an access point or adapter by QR Code.

- 1 Go to Administration > Activation.
- 2 From the Scan QR Code pane, click **Camera**.
- 3 Place the QR Code on the device up to the black box for scanning.

The Provision a new Access Point or Adapter dialog opens.

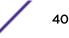

4 Select from the list of configured sites in ExtremeCloud Appliance. When you select **Default**, the site is assigned using the Defender adoption rules present on ExtremeCloud Appliance. This is the default value.

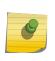

Note

Before selecting a site for device provisioning, the site and device groups must be configured on ExtremeCloud Appliance. For more information about sites and device groups for Defender devices, refer to Sites in Extreme Defender Application on page 40.

The information provided from the QR Code populates Defender and provisions the APs and adapters. Related Links

Activation on page 39

#### Manual Onboarding

To manually provision an access point or adapter:

#### 1 Go to Administration > Activation and select Manual Onboarding.

2 Configure the following parameters:

Serial Number The serial number of the AP or adapter.

Model Select from the list of supported device models.

Site Select from the list of configured sites in ExtremeCloud Appliance. When you select **Default**, the site is assigned using the Defender adoption rules present on ExtremeCloud Appliance. This is the default value.

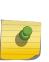

#### Note

Before selecting a site for device provisioning, the site and device groups must be configured on ExtremeCloud Appliance. For more information about sites and device groups for Defender devices, refer to Sites in Extreme Defender Application on page 40.

Name

Unique name for the AP or adapter.

**Description** Text description of the AP or adapter.

3 Click Add Device.

#### **Related Links**

Activation on page 39

Sites in Extreme Defender Application on page 40

#### Use a CSV File

Drag and drop a .csv file to automatically provision an AP or adapter.

- 1 Go to Administration > Activation and do one of the following:
  - Select on the Browse/Drop CSV image and navigate to the .csv file.
  - Drag and Drop a .csv file onto the **Browse/Drop CSV** image.
- 2 Navigate to the .csv file and select **Open**.

The information provided in the .csv file populates Defender and provisions the APs and adapters.

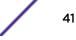

#### .csv file format

Provide the .csv file in the following format. When using a spreadsheet, the following are the column headings of the spreadsheet.

serialNumber, hardwaretype, apName, description, site
1701Y-1248300023, AP3912i-FCC, TestAp, "description1", DFNDR\_Area51
1701Y-1248300024, AP3912i-FCC, TestAp1, "description2", DFNDR\_Area61

#### Note

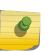

Column values are separated by commas. To use commas within the description, use quotes around the full description.

If you do not specify a site value, Defender places the devices in the appropriate default Defender device group.

#### **Related Links**

Activation on page 39 Sites in Extreme Defender Application on page 40

# NEW! Accounts

It is possible to create user accounts that are local to Extreme Defender Application. Log into Defender as a Full Admin. Then, create and manage user accounts from the **Administration** > **Accounts** page.

Extreme Defender Application supports the following account types:

- **Full** An admin account with full access to the Extreme Defender Application. The Full-Admin has access to all functionality in Extreme Defender Application, and the account is synced in a High Availability Pair of appliances. A Full-Admin can accomplish the following tasks in Extreme Defender Application:
  - Create accounts
  - Run Auto Policy Generator
  - Install and manage product licenses
  - Create and manage policy roles
  - Create and manage account tags

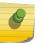

#### Note

A user with **Full** admin access does not have access to ExtremeCloud<sup>™</sup> Appliance configuration.

User

An admin account with limited access to Extreme Defender Application functionality. A person with **User** access can accomplish the following tasks:

- View and create dashboards.
- View and interact with items on the Inventory List.
- View and interact with items on the **Protected Devices List**. It is possible to restrict access to devices that are assigned to a user category.

ExtremeCloud Appliance users have access to Extreme Defender Application.

#### **Related Links**

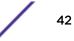

**Read-** Read-only access to the Extreme Defender Application. It is possible to restrict read-only access to **Only** devices that are assigned to a user category.

Manage Accounts on page 43

# **NEW!** Manage Accounts

A user with Full access to Extreme Defender Application can create, modify, and delete user accounts.

#### Create a User Account

| 1 Go to Admin | nistration > / | Accounts > Add. |
|---------------|----------------|-----------------|
|---------------|----------------|-----------------|

2 Configure the following parameters:

Password Password for this account.

Confirm Password Enter password again to confirm.

Access User access level. Valid values are:

- Full
- User
- Read-Only

See Accounts on page 42 for a complete description of each access level.

Tags

Categories used to filter the content that a user can manage. For more information, see Account Tagging on page 44.

3 Select Save.

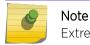

Extreme Defender Application has a limit of 100 user accounts.

#### Modify a User Account

- 1 Go to Administration > Accounts and select a user account from the list.
- 2 Modify the account settings. For a description of each setting, see Create a User Account on page 43.

#### Delete a User Account

- 1 Go to Administration > Accounts and select a user account from the list.
- 2 Select Delete.

#### **Related Links**

Accounts on page 42 Account Tagging on page 44

# **NEW!** Manage Tags

Use tags to control which devices a user can manage in Extreme Defender Application. Administrators define a list of tags on the **Administration** workbench, then use those tags when creating user accounts and configuring devices on the **Inventory** list. When tags are used, users are limited to devices and device reports that use the tags that match their user account.

Tagging is an optional feature that facilitates device filtering in Extreme Defender Application. If tags are not used on a user account, that user can see all devices, and a device that is not tagged can be viewed by all users.

#### Add a Tag

To add a tag to Extreme Defender Application:

- 1 Go to Administration > Accounts > Tags > Add.
- 2 Provide a name for the tag and select **Save**.

The tag is added to the list on the **Tags** tab.

#### Delete a Tag

To delete a tag from Extreme Defender Application:

- 1 Go to Administration > Accounts > Tags.
- 2 Select the check box next to the tag and select **Delete**.

#### **Related Links**

Account Tagging on page 44 View Inventory Details on page 20

# **NEW!** Account Tagging

Use tags when setting up a user account to control which devices a user can manage in Extreme Defender Application. A user account with an assigned tag can manage access points and adapters with the same tag. When the tags on the user account match the tags on the AP or adapter, the user can do the following:

- Manage the protected devices associated with each tagged AP or adapter
- View the following statistical information for each tagged AP or adapter:
  - Protected Device Vendors
  - Top Protected Devices by Throughput
  - 3912 Status
  - SA201 Status

You can assign up to three tags per user account. Extreme Defender Application supports no more than 200 tags per application instance.

The following rules apply to user account tagging and user access:

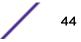

- When a user account is tagged, the user can manage APs and adapters with no tags, or manage devices with the same tags that are specified on the user account.
- Users with no assigned tags can manage all APs and adapters.
- ExtremeCloud Appliance admin users can manage all APs and adapters.
- ExtremeCloud Appliance read-only users can view the following limited information in Extreme Defender Application:
  - Dashboard widgets
  - AP or adapter information
  - Protected Device information

#### **Related Links**

Manage Tags on page 43 View Inventory Details on page 20

### Licensing

Licensing for the Defender for IoT solution is based on the number of IoT devices being protected by Defender. Extreme Defender Application allows a specific number of protected device licenses. The **Licensing** page displays the following information:

- Maximum number of supported devices for the appliance model
- Total number of licenses
- Number of licenses currently used
- Number of available licenses.

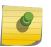

#### Note

Extreme Defender Application offers a Demo license that supports up to 10 access points for demonstration purposes. The Demo license period is 90 days.

From the Licensing workbench, apply the Extreme Defender Application license key.

- 1 Go to Administration > Licensing.
- 2 Enter one or more license keys in the License Key field and click Apply.

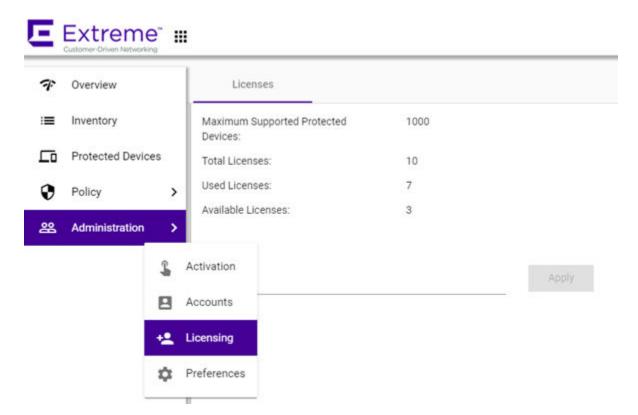

#### Figure 12: Defender Application Licensing Page

Figure 12 shows that the maximum number of devices this Extreme Defender Application can protect is 1000. This instance has a total of 10 licenses. Devices can be MRI / CT scanner, Infusion pumps, HVAC, printer or any other IoT device.

#### Note

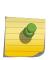

ExtremeCloud Appliance governs the total number of managed devices and the capacity of managed devices. Log into ExtremeCloud Appliance, then go to **Administration** > **License**. For more information about ExtremeCloud Appliance licensing see the *ExtremeCloud Appliance User Guide* at https://extremenetworks.com/documentation/extremecloud-appliance or see the ExtremeCloud Appliance Online Help.

#### Preferences

Customize the Extreme Defender Application from the **Preferences** workbench.

Go to **Preferences** and configure the following settings:

| Field               | Description                                                                                                    |
|---------------------|----------------------------------------------------------------------------------------------------|
| Web Session Timeout | Determines the web session inactive window before the session times out. Enter the value as hours : minutes. The range is 1 minute to 168 hours (7 days). |

#### **Table 6: Defender Preference Settings**

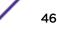

Click on any page to access the **Preferences** page.

# Glossary

#### Chalet

Chalet is a web-based user interface for setting up and viewing information about a switch, removing the need to enter common commands individually in the CLI.

#### CLI

Command Line Interface. The CLI provides an environment to issue commands to monitor and manage switches and wireless appliances.

#### **Data Center Connect**

DCC, formerly known as DCM (Data Center Manager), is a data center fabric management and automation tool that improves the efficiency of managing a large virtual and physical network. DCC provides an integrated view of the server, storage, and networking operations, removing the need to use multiple tools and management systems. DCC automates VM assignment, allocates appropriate network resources, and applies individual policies to various data objects in the switching fabric (reducing VM sprawl). Learn more about DCC at http://www.extremenetworks.com/product/data-center-connect/.

#### **Extreme Application Analytics**

EAA, formerly Purview<sup>™</sup>, is a network powered application analytics and optimization solution that captures and analyzes context-based application traffic to deliver meaningful intelligence about applications, users, locations, and devices. EAA provides data to show how applications are being used. This can be used to better understand customer behavior on the network, identify the level of user engagement, and assure business application delivery to optimize the user experience. The software also provides visibility into network and application performance allowing IT to pinpoint and resolve performance issues in the infrastructure whether they are caused by the network, application, or server. Learn more about EAA at http://www.extremenetworks.com/product/extremeanalytics/.

#### **Extreme Management Center**

Extreme Management Center (Management Center), formerly Netsight<sup>™</sup>, is a web-based control interface that provides centralized visibility into your network. Management Center reaches beyond ports, VLANs, and SSIDs and provides detailed control of individual users, applications, and protocols. When coupled with wireless and Identity & Access Management products, Management Center becomes the central location for monitoring and managing all the components in the infrastructure. Learn more about Management Center at http://www.extremenetworks.com/product/managementcenter/.

#### ExtremeCloud Appliance

The ExtremeCloud Appliance is a next generation orchestration application offering all the mobility services required for modern unified access deployments. The ExtremeCloud Appliance extends the simplified workflows of the ExtremeCloud public cloud application to on-prem/private cloud deployments.

The ExtremeCloud Appliance includes comprehensive critical network services for wireless and wired connectivity, wireless device secure onboarding, distributed and centralized data paths, role-based access control through the Application Layer, integrated location services, and IoT device onboarding through a single platform.

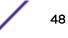

Built on architecture with the latest technology, the embedded operating system supports application containers that enable future expansion of value added applications for the unified access edge. Learn more about ExtremeCloud Appliance at https://www.extremenetworks.com/product/extremecloud-appliance/.

#### ExtremeCloud

ExtremeCloud is a cloud-based network management Software as a Service (SaaS) tool. ExtremeCloud allows you to manage users, wired and wireless devices, and applications on corporate and guest networks. You can control the user experience with smarter edges – including managing QoS, call admission control, secure access policies, rate limiting, multicast, filtering, and traffic forwarding, all from an intuitive web interface. Learn more about ExtremeCloud at http://www.extremenetworks.com/ product/extremecloud/.

#### ExtremeControl

ExtremeControl, formerly Extreme Access Control<sup>™</sup> (EAC), is a set of management software tools that use information gathered by a hardware engine to control policy to all devices on the network. The software allows you to automate and secure access for all devices on the network from a central dashboard, making it easier to roll out security and identity policies across the wired and wireless network. Learn more about ExtremeControl at https://www.extremenetworks.com/product/extremecontrol/.

#### ExtremeSwitching

ExtremeSwitching is the family of products comprising different switch types: **Modular** (X8 and 8000 series [formerly BlackDiamond] and S and K series switches); **Stackable** (X-series and A, B, C, and 7100 series switches); **Standalone** (SSA, X430, and D, 200, 800, and ISW series); and **Mobile Backhaul** (E4G). Learn more about ExtremeSwitching at http://www.extremenetworks.com/products/switching-routing/.

#### **ExtremeWireless**

ExtremeWireless products and solutions offer high-density WiFi access, connecting your organization with employees, partners, and customers everywhere they go. The family of wireless products and solutions includes APs, wireless appliances, and software. Learn more about ExtremeWireless at http://www.extremenetworks.com/products/wireless/.

#### ExtremeXOS

ExtremeXOS, a modular switch operating system, is designed from the ground up to meet the needs of large cloud and private data centers, service providers, converged enterprise edge networks, and everything in between. Based on a resilient architecture and protocols, ExtremeXOS supports network virtualization and standards-based SDN capabilities like VXLAN gateway, OpenFlow, and OpenStack Cloud orchestration. ExtremeXOS also supports comprehensive role-based policy. Learn more about ExtremeXOS at http://www.extremenetworks.com/product/extremexos-network-operating-system/.

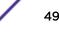

# Index

# Α

accounts create 43 edit 43 activation for devices 39 adapter provisioning 39 adding 17 administration 39 AP provisioning 39 API key generating 11 using with Defender 12 application upgrading 9 application, uninstalling 9 Availability Pair 10

## С

conventions notice icons 4 text 4 csv file 41.42

# D

dashboard 17 Defender, running 13 device activation 39 device grouping 21, 27 device groups 40 device status 19 documentation feedback 5 location 4,5

# F

filter user content 43, 44

# G

getting started 7 grouping devices 21, 27 groups 37

installing Defender 8 Inventory throughput 21 usage 22 Inventory details 20 Inventory List 19

# L

Layer 2 rules 32 Layer 3 and 4 rules 33 Layer 7 rules 33 licensing 45

# Μ

Movement tab 28

# 0

onboarding by csv file 41, 42 onboarding by QR code 40 onboarding, manually 41 Open Source Declaration 4, 5 OSI Layer 3 and 4 rules 33 Overview dashboard 17

## Ρ

policy definition 36 policy generator modifying roles 31 running 29 policy group settings 37 policy groups 37 preferences, user interface 46 Protected Device details 25 throughput 21 usage 22 protected devices 24 Protected Devices, status 25 provisioning APs and adapters 39

# Q

QR code scanning 40

# R

roles policy generator 28, 29 rules, allowing DNS, DHCP, and well-known port traffic 34 rules, configuring OSI Layer 3 and 4 rules 33 rules, OSI Layer 2 rules 32 rules, OSI Layer 7 rules 33

# S

sites 40 support, see technical support

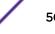

# T

tagging accounts 44 tags, managing 43 technical support contacting 5, 6 Throughput tab 21 tracking device movement 28

# U

Usage tab 22

# W

widgets 18